## Step by Step Guide: Registering Your Teams for District 2 PTL in GotSport

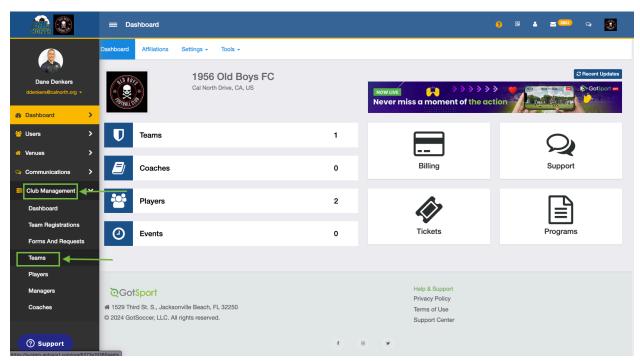

Step 1: From your dashboard, navigate to "Club Management" > "Teams"

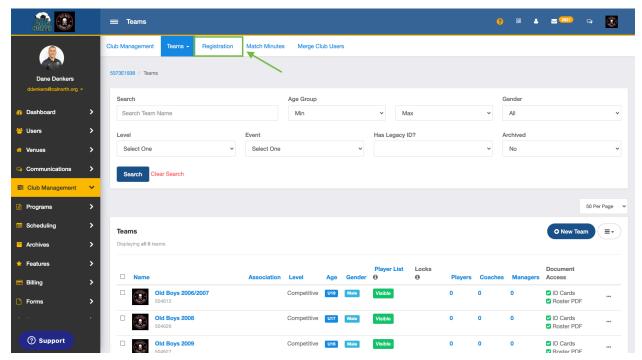

Step 2: Navigate to the "Registration" tab at the top of the screen

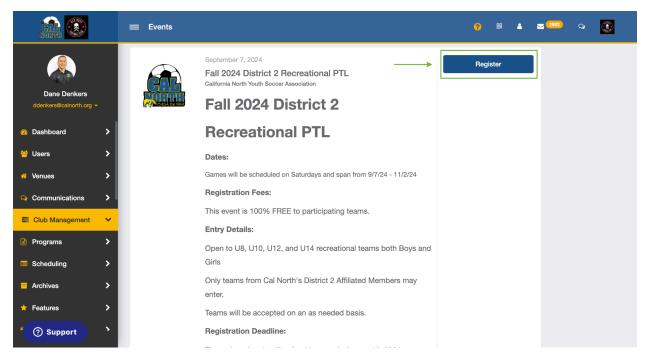

**Step 3:** Locate the "Fall 2024 District 2 Recreational PTL" event and click "Register"

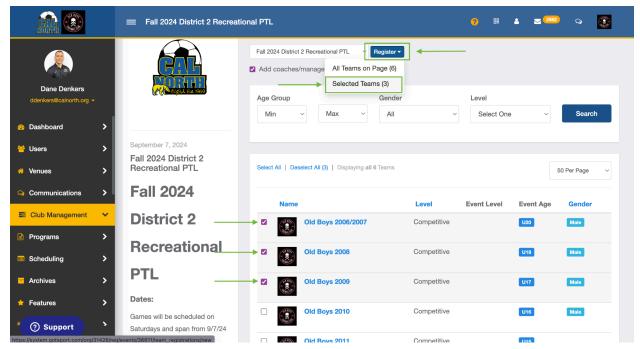

**Step 4:** Select the teams you want to register to the event then click "**Register**" at the top of the screen. Then click "**Selected Teams**"

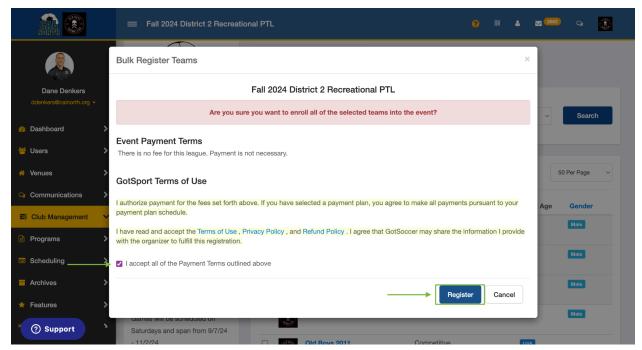

**Step 5:** A pop-up screen will appear with Event Payment Terms. This event is 100% FREE. Check the box to accept the payment terms and then click "**Register**"

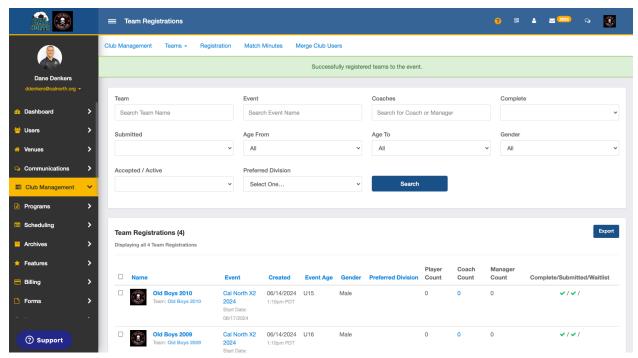

**Step 6:** You will see a green message at the top of the screen appear confirming you have successfully registered the teams to the X2 event